## MDTools 970 What's New ®

The 20<sup>th</sup> generation manifold design app

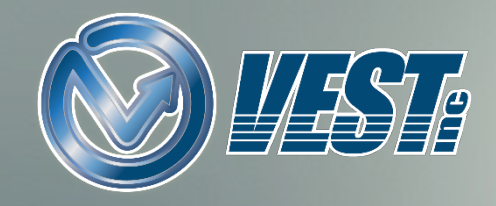

# MDTools<sup>®</sup> 970 What's New

[Precise Reference Point Selection in Custom Envelope](#page-8-0) [Stretch and Incline](#page-4-0) a Setting Option [Preview Angular Connection](#page-3-0) [Improved Offset Connection](#page-2-0) [Create Views UI Improved](#page-9-0) [Auto Scale Drawing Views](#page-10-0) Improved [Create Block Interface](#page-6-0) Create Block Using [Plate as a Material Type](#page-7-0) [Dimension only Selected Cavity Types](#page-11-0) Improved [Locate Cavity](#page-5-0) [MDTools Library](#page-17-0) Manager 2019 [Manage Materials](#page-18-0) Bars [Manage Materials](#page-19-0) Plates Add/Modify [Materials and Allowances](#page-20-0) Drawing Dimensions [automatically updated](#page-12-0) Miscellaneous [Lists automatically updated](#page-14-0) Machining Chart [automatically updated](#page-15-0) Balloons/Annotations [automatically updated](#page-16-0) [Create all Miscellaneous Charts in Single Sheet](#page-13-0) [Contact VEST](#page-21-0)

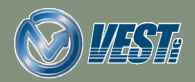

**MDTools®** 970 What's New 2 2 of 22  $\triangleright$ 

<span id="page-2-0"></span>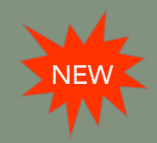

### Improved Offset Connection

#### Improved offset connections create a better flow path with reduced pressure drop

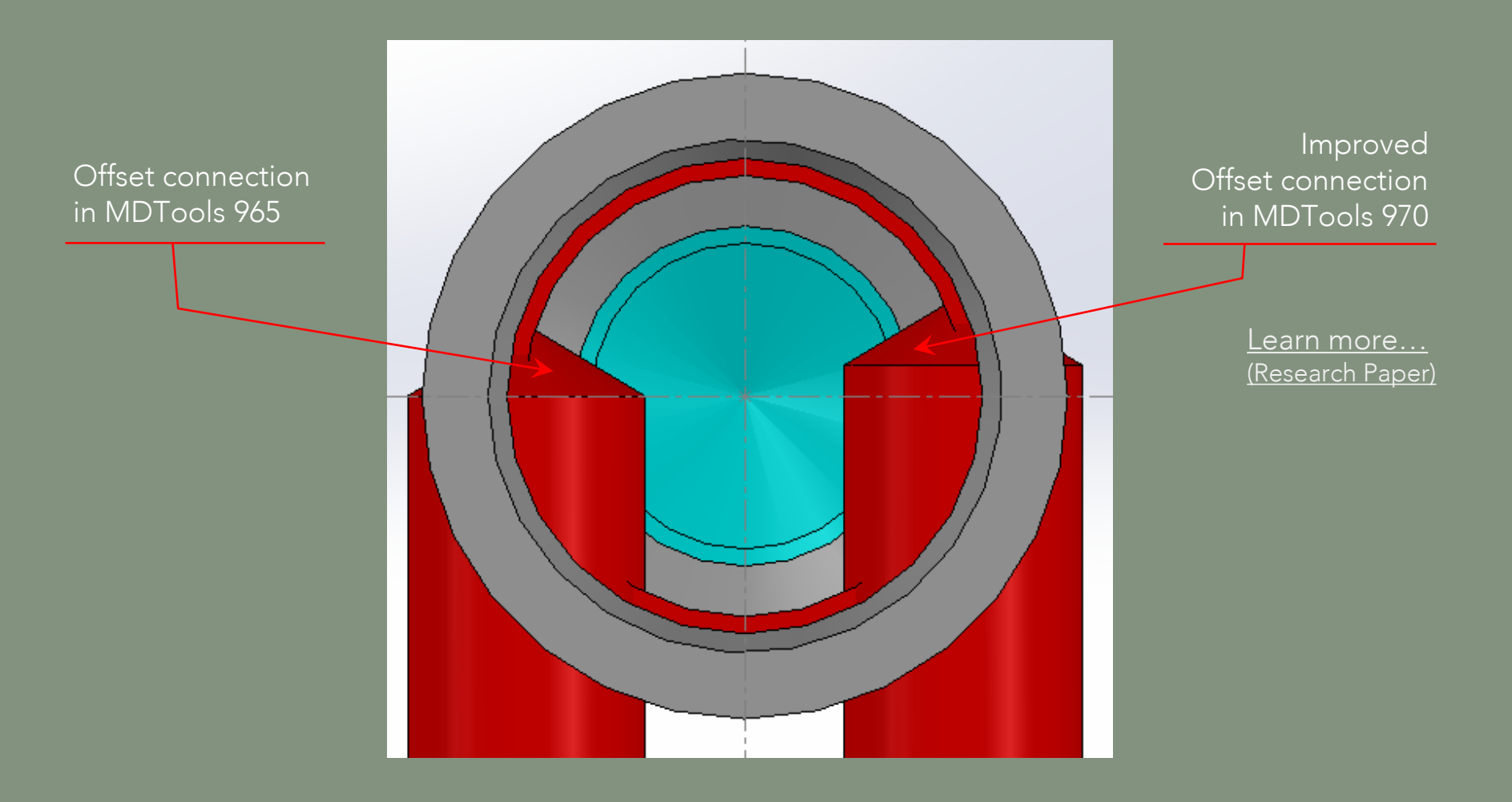

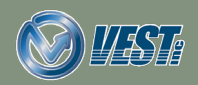

$$
\mid\!\!\triangleleft\;\;\prec\;\;3\;\;\text{ of }\;22\;\;\triangleright
$$

<span id="page-3-0"></span>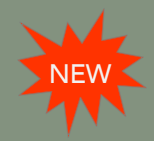

### Preview Angular Connection

#### Modify ports and dimensions while watching the Angular Drill preview for easy visualization

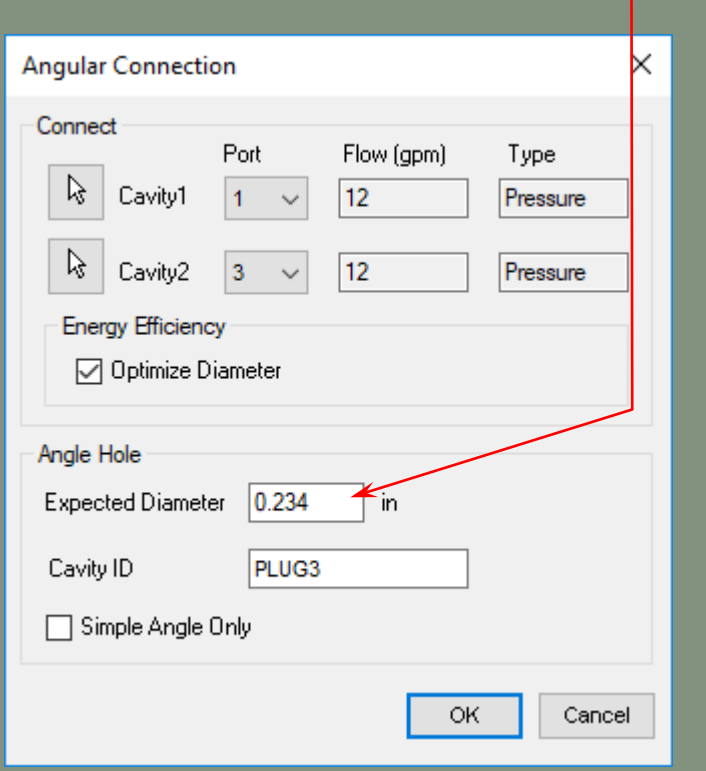

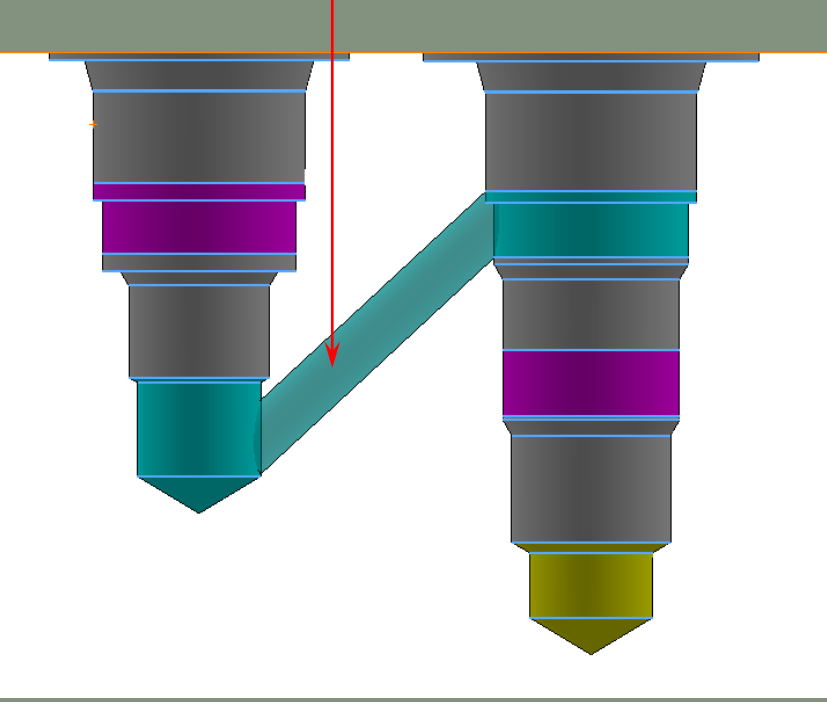

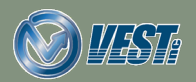

<span id="page-4-0"></span>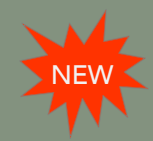

### Stretch and Incline a Setting Option

The Stretch Drill defaults control whether Allow Change of Inclination is active when the Stretch Drill command starts

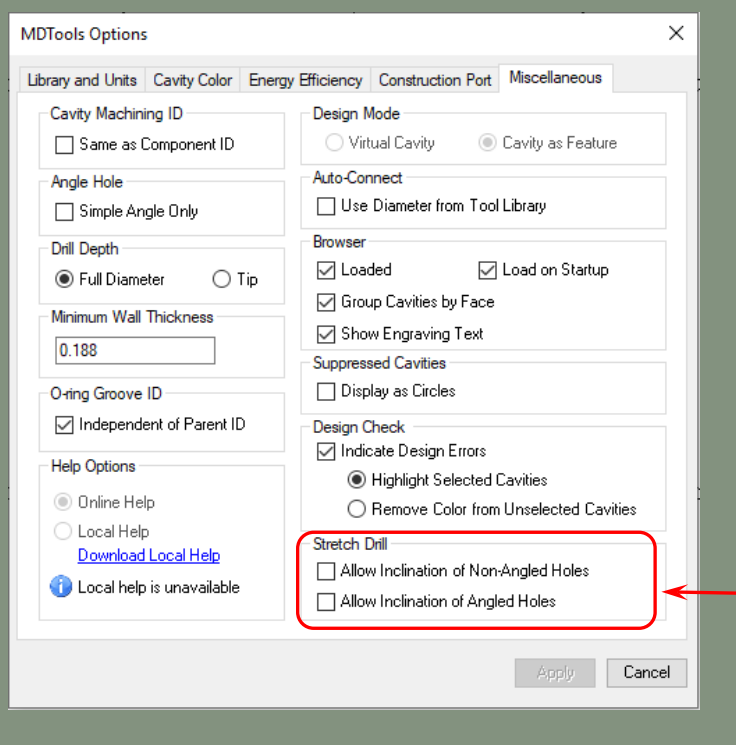

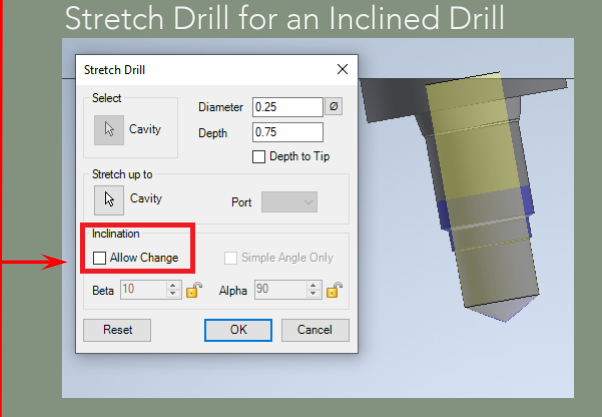

#### Stretch Drill for a non-Inclined Drill

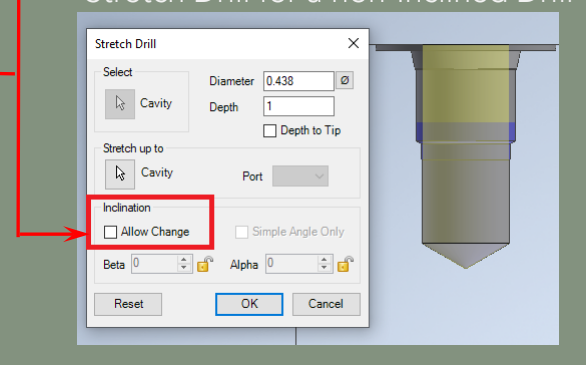

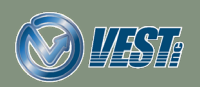

<span id="page-5-0"></span>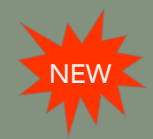

### Improved Locate Cavity

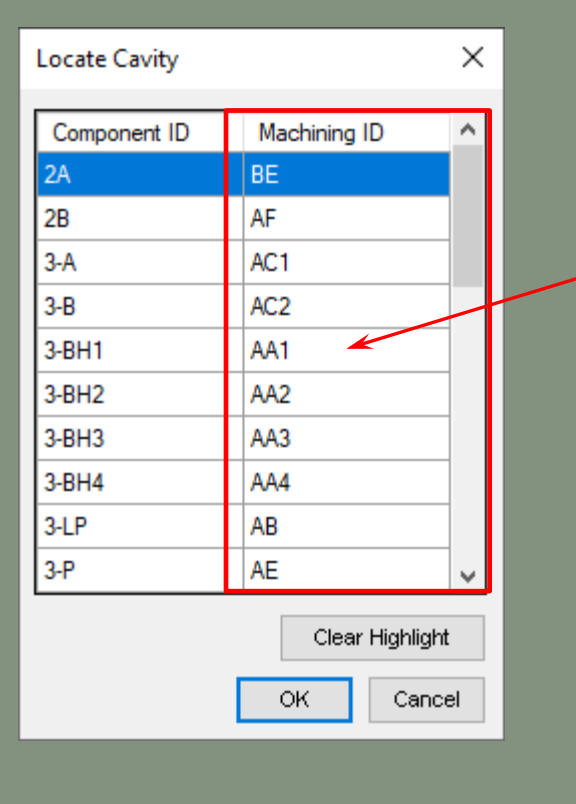

Machining ID of Cavities is also displayed along with the respective Component ID

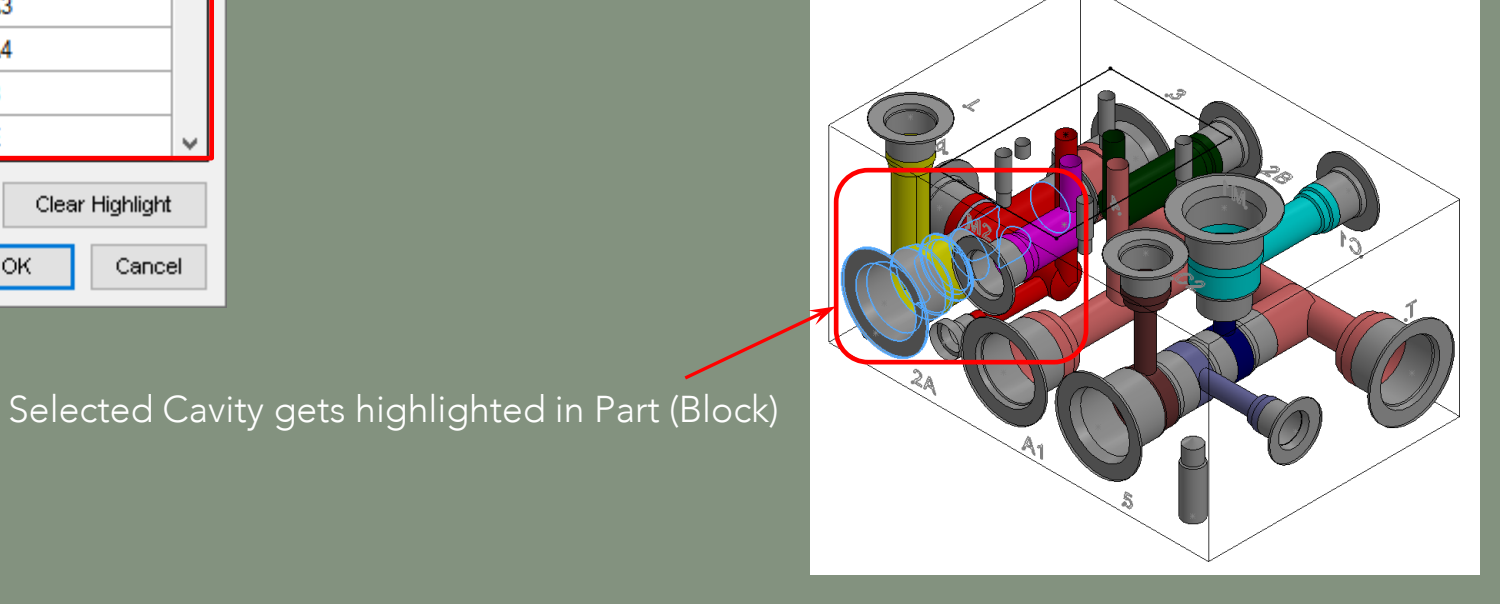

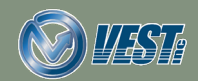

**MDTools® 970 What's New 6 of 22 of 22 of 22 of 22 of 22 of 22 of 22 of 22 of 23 of 22 of 23 of 22 of 23 of 22 of 23 of 22 of 23 of 22 of 22 of 22 of 23 of 22 of 22 of 22 of 22 of 22 of 22 of 22 of 22 of 22 of 22 of 22 of** 

<span id="page-6-0"></span>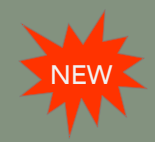

### Improved Create Block Interface

Define Machining Allowance for the material either manually or in MDTools Library Manager

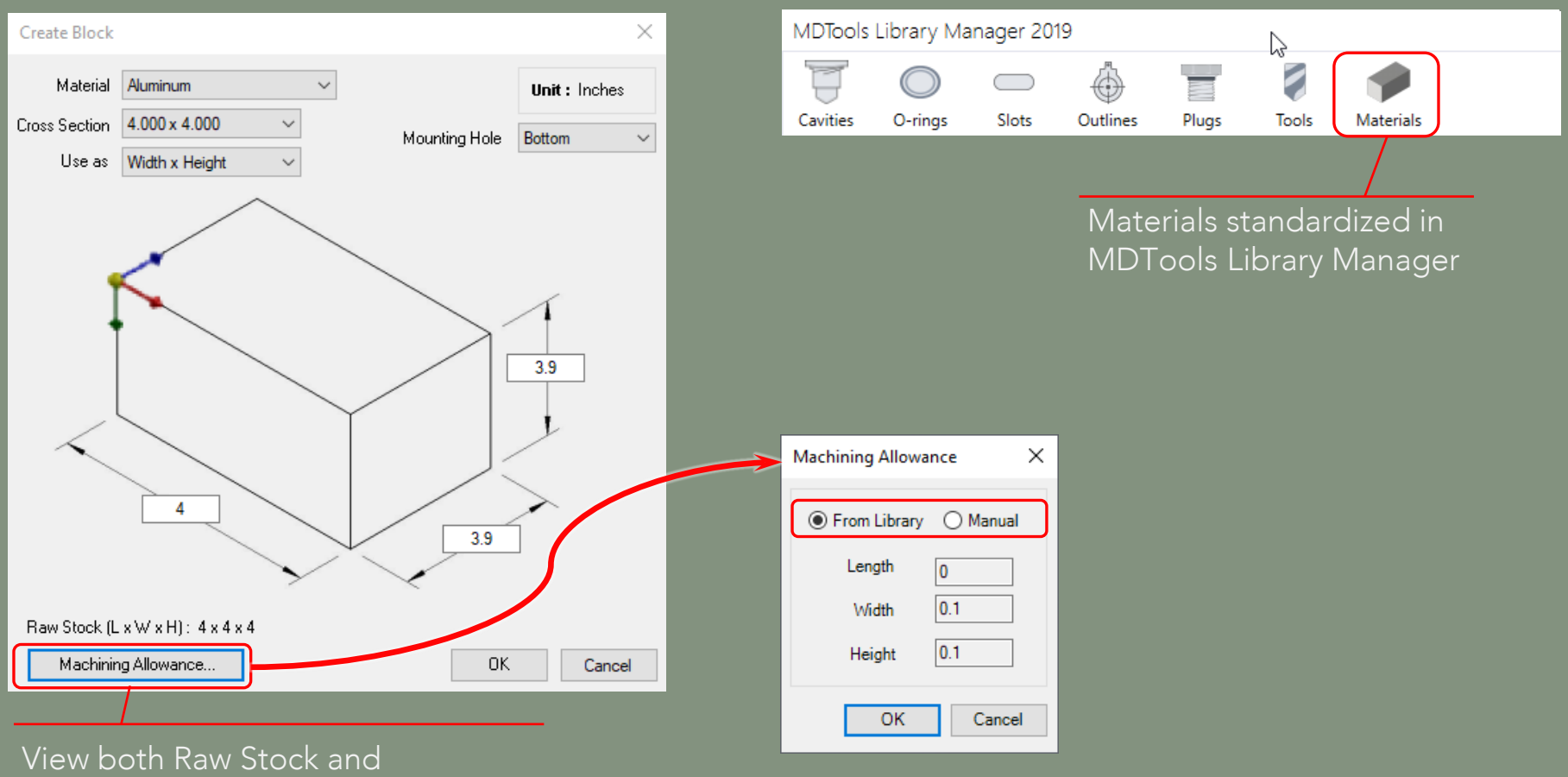

machined dimensions of the block

MDTools® 970 What's New 7 of 22  $\triangleright$ 

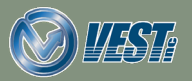

<span id="page-7-0"></span>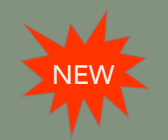

### Create Block Using Plate as a Material Type

Manage Plate Thickness and Machining Allowance in MDTools Library Manager

MDTools Library Manager 2019  $\Box$   $\times$ ä, **Create Block** ×  $\overline{\Box}$ 7 E **6020** Aluminum-Plate  $\checkmark$ Material Unit: Inches Plugs Tools **Materia** Cavities O-rings Slots Outlines Thickness 5.000  $\smallsmile$ **Selected Plate** Materials Mounting Hole Bottom  $\checkmark$ Use as Height  $\vee$ - 1 Aluminum-Plate Plates  $\overline{a}$  $3.5$  $\overline{3}$  $4.2$  $\nabla$  $0.1$ 5  $5.3$ 6.5 4.9  $\overline{7}$  $7.6$ 9  $11$  $13<sup>°</sup>$ 4 3 Raw Stock (L x W x H): 4 x 3 x 5 Machining Allowance. 0K Cancel  $+$  Add X Delete Save As v

Use Plate as a Material type Manage thickness of plates and machining allowance

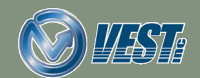

## <span id="page-8-0"></span>NEW Precise Reference Point Selection in Custom Envelope

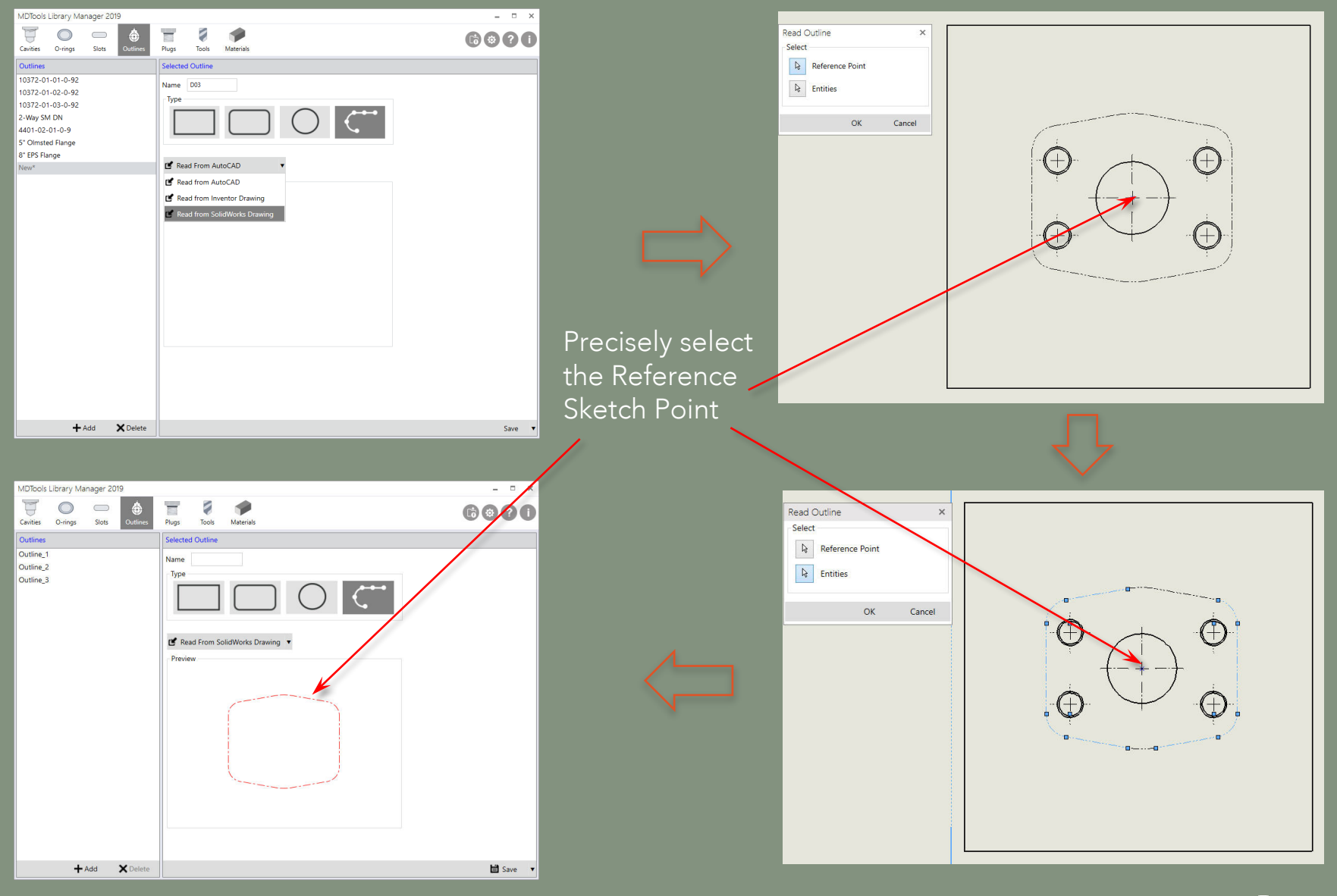

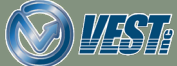

<span id="page-9-0"></span>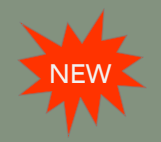

### Create Views UI Improved

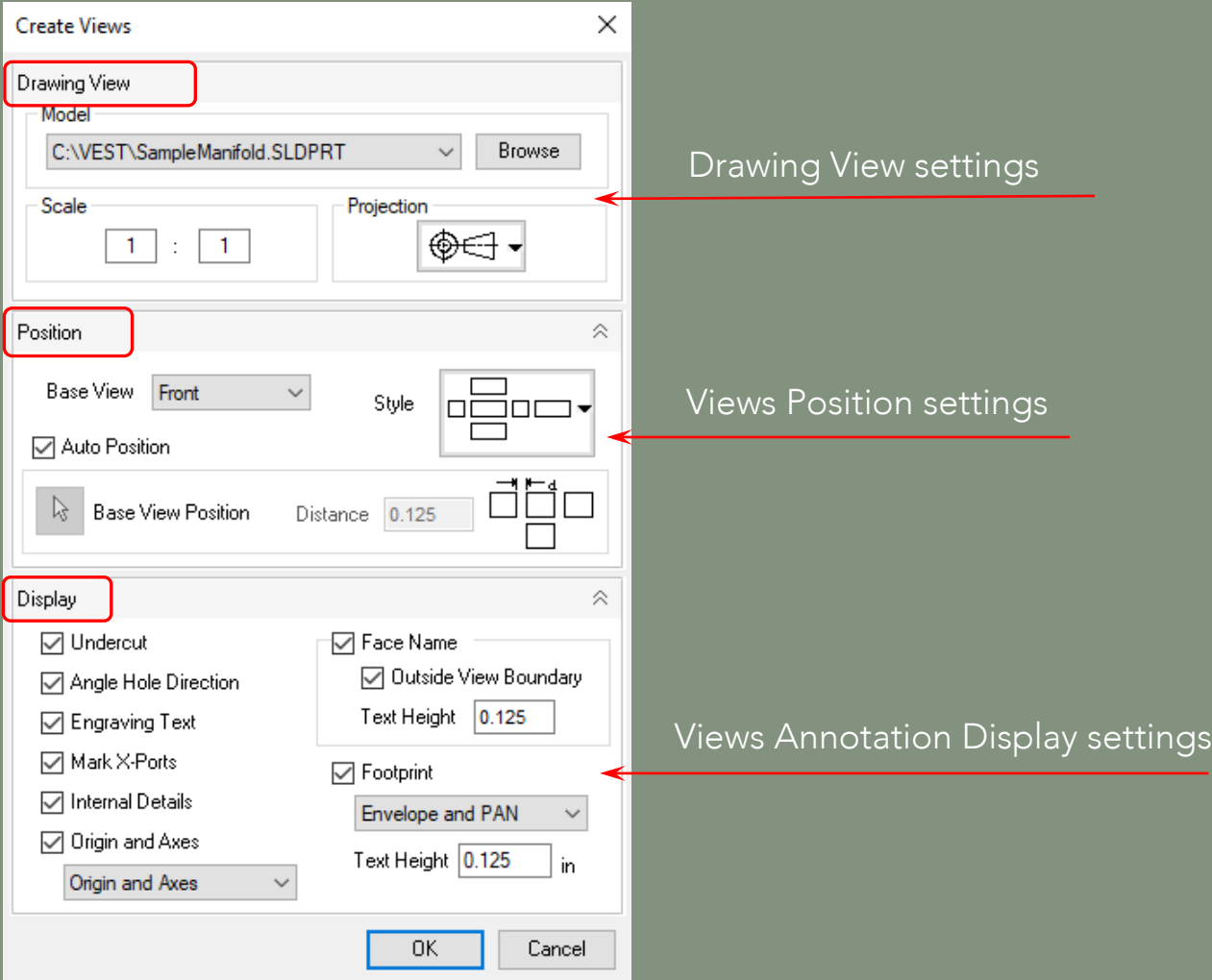

Note: All settings related to Views are organized in 'Create Views'.

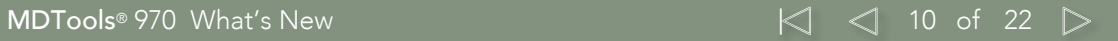

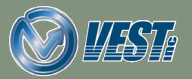

<span id="page-10-0"></span>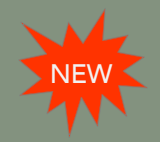

### Auto Scale Drawing Views

#### Set Sheet Scale to change size of views in a drawing

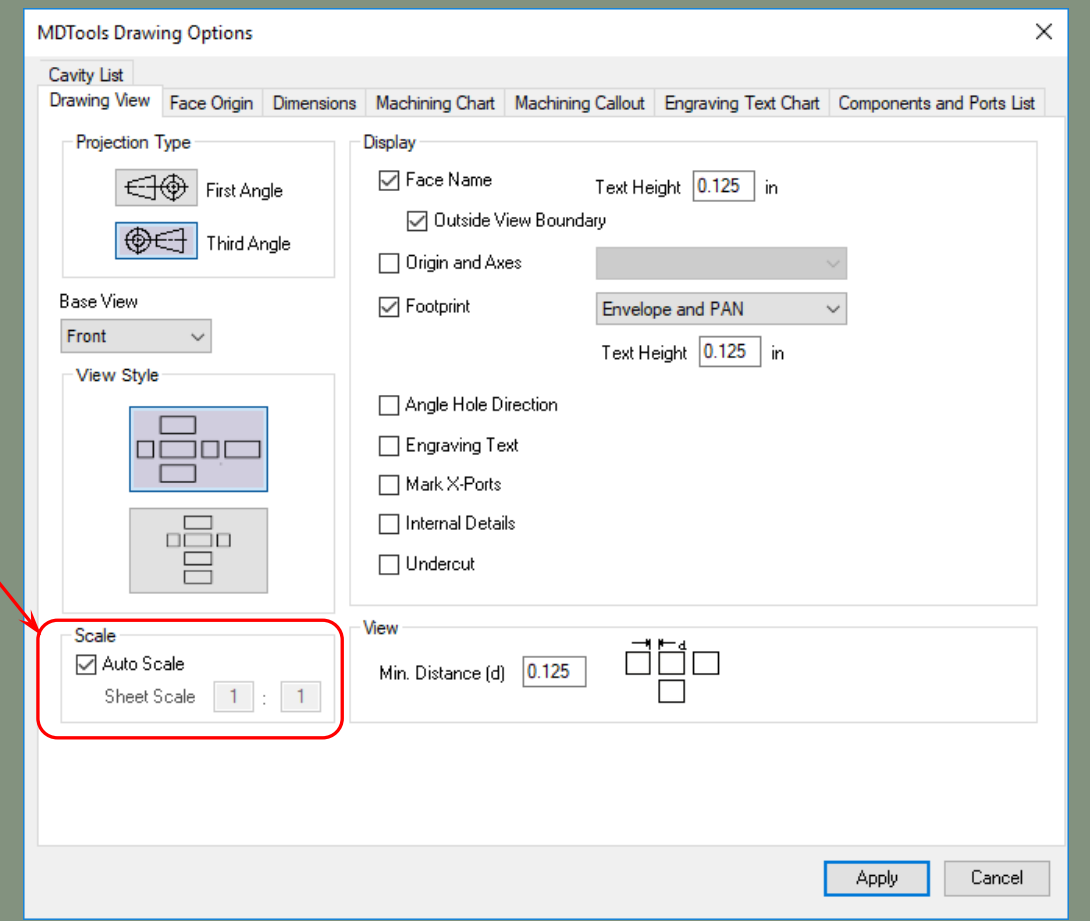

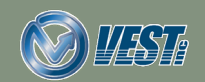

<span id="page-11-0"></span>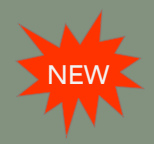

### [Dimension only Selected Cavity Types](#page-17-0)

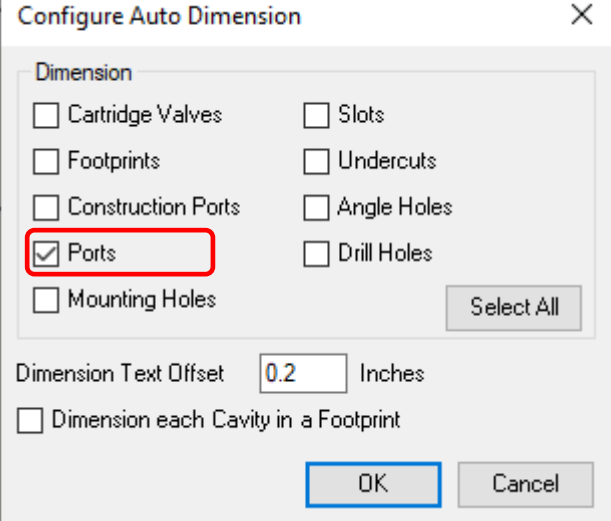

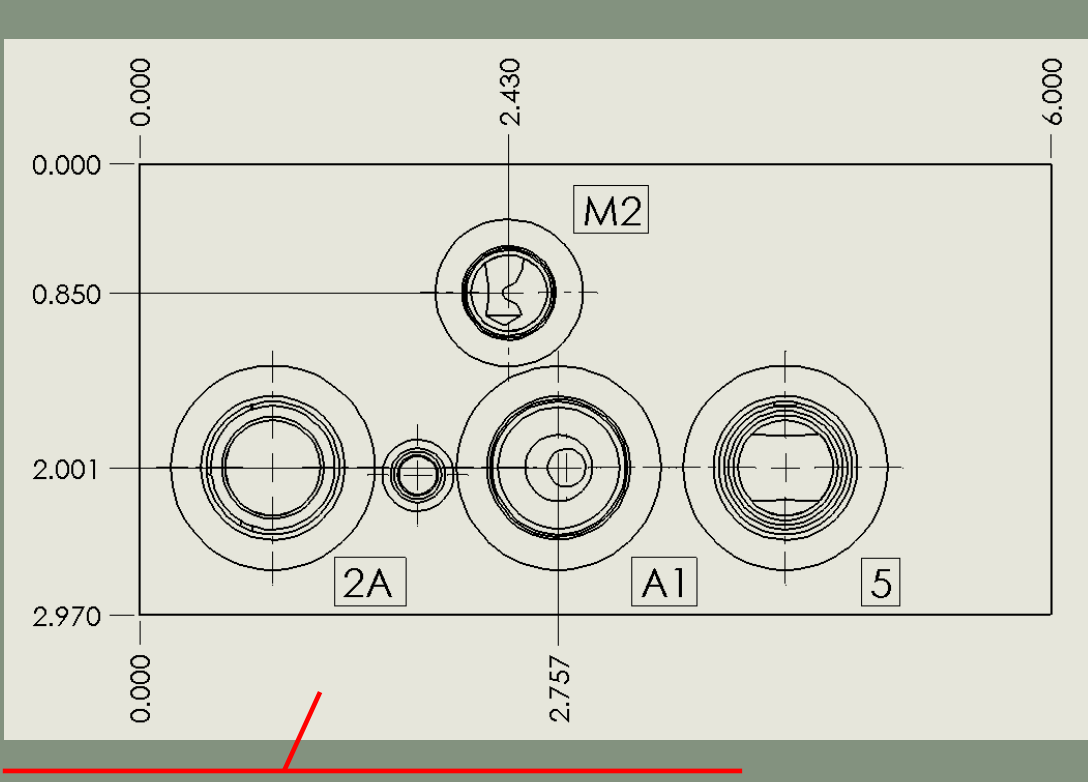

[Selected cavity types dimensioned \(Ports\),](#page-17-0)  while others left un-dimensioned

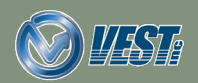

**MDTools®** 970 What's New 12 0 12 of 22  $\triangleright$ 

<span id="page-12-0"></span>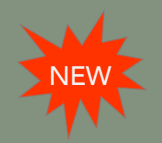

### Drawing Dimensions Automatically Updated

MDTools automatically updates the dimensioning of the drawing when the Part (Block) is modified

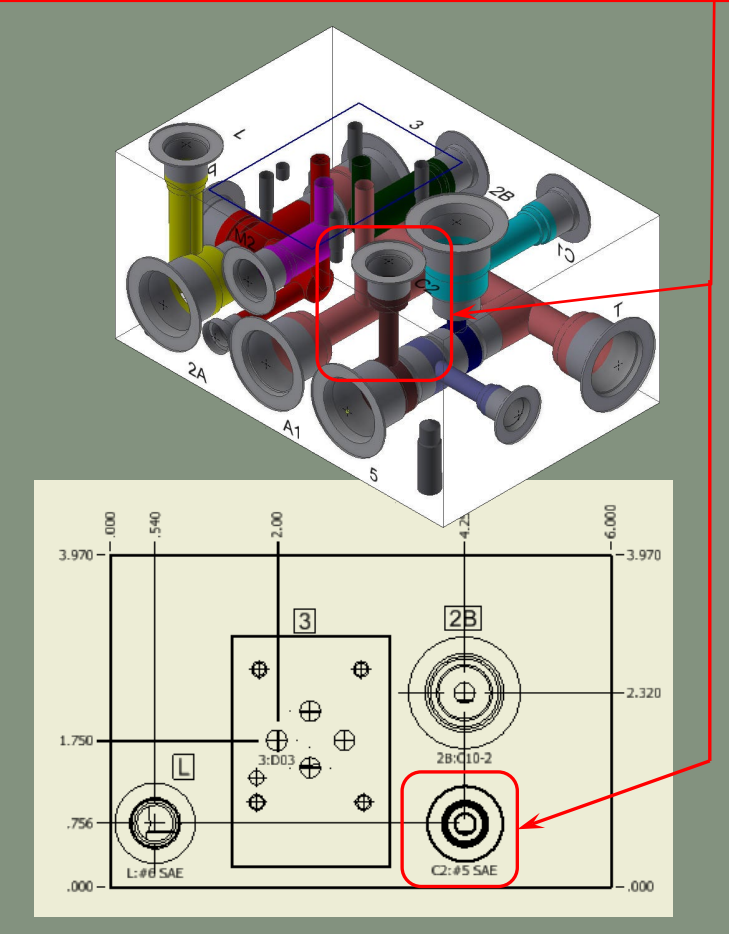

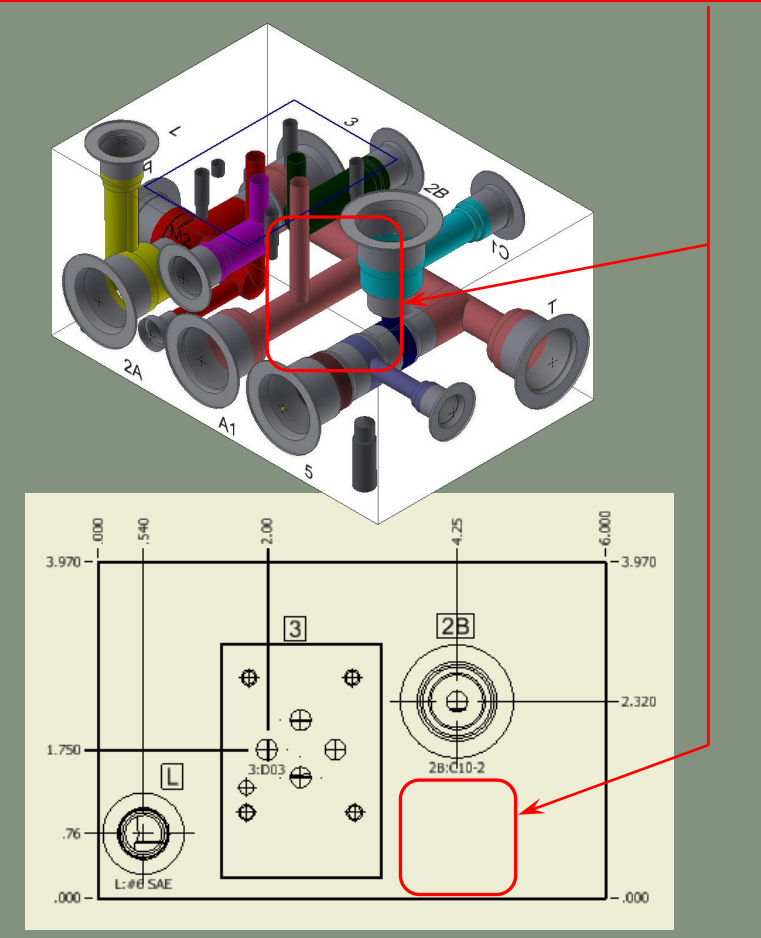

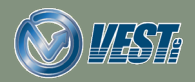

<span id="page-13-0"></span>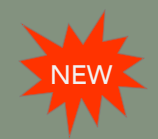

### Create all Miscellaneous Charts in Single Sheet

#### Machining Drawing command creates all miscellaneous charts in a single sheet

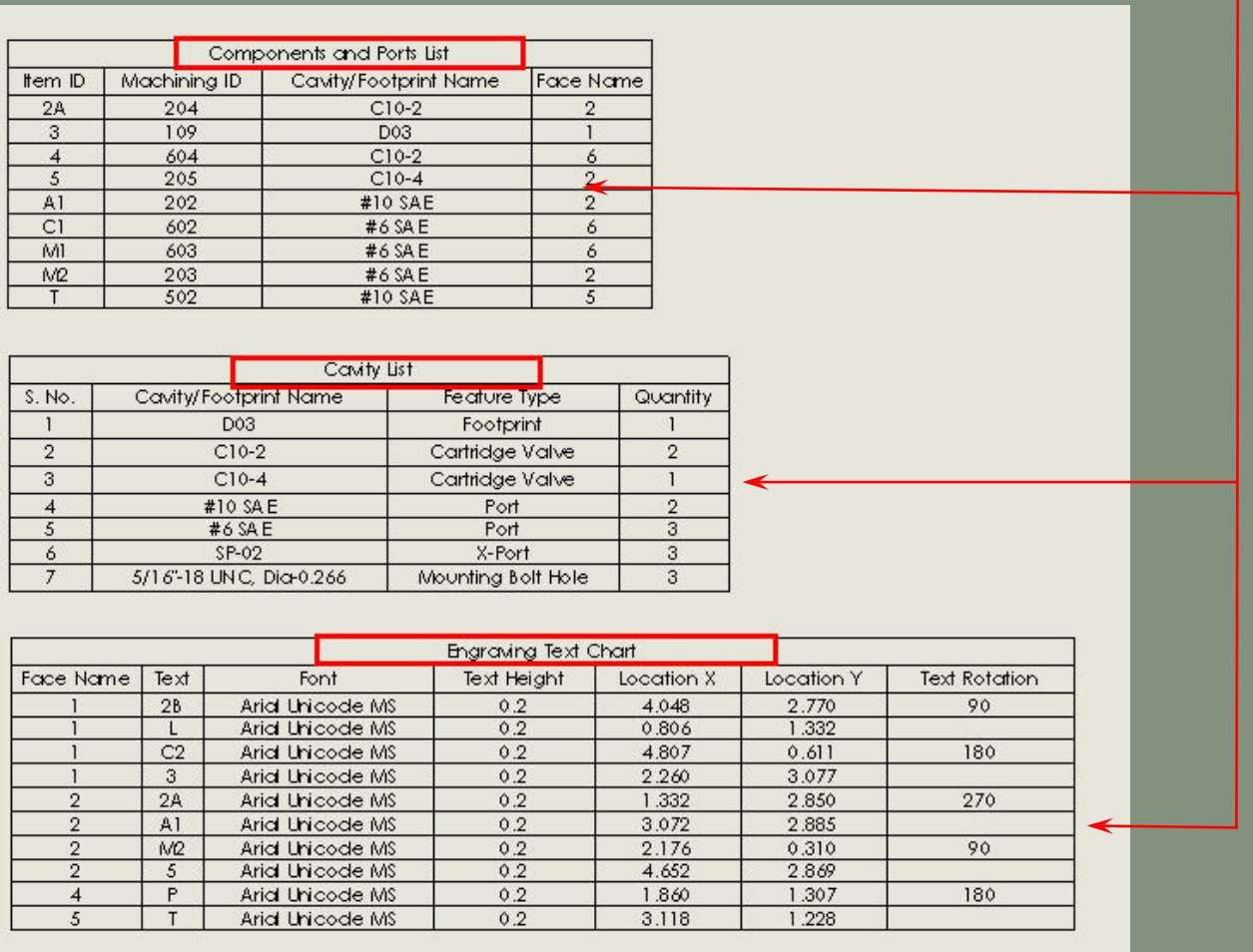

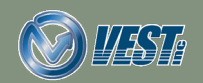

**MDTools®** 970 What's New 14 of 22  $\triangleright$ 

<span id="page-14-0"></span>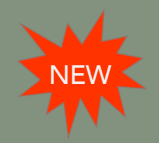

### Miscellaneous Lists Automatically Updated

#### MDTools automatically updates the Charts on the Miscellaneous lists Sheet when the Part (Block) is modified

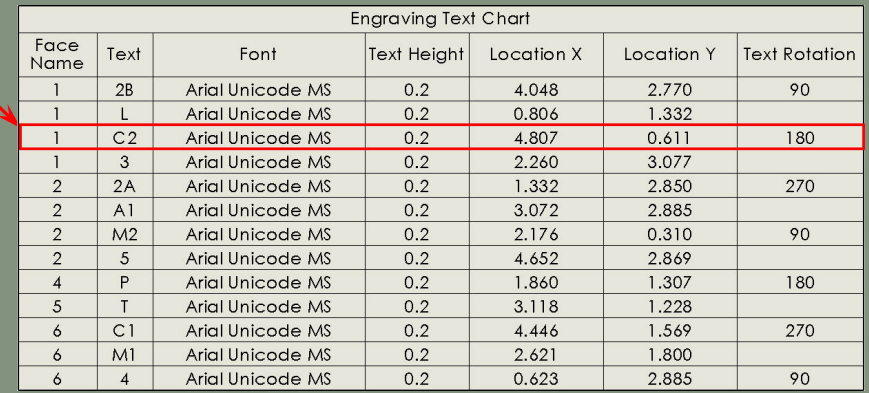

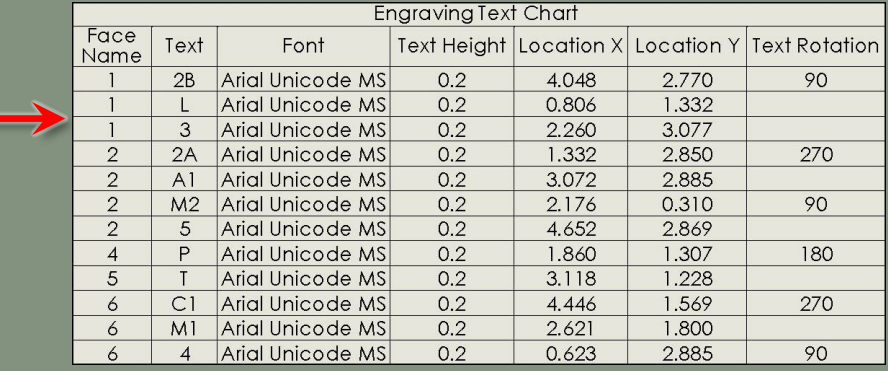

Updated Engraving Chart

For example, when the cavity C2 is deleted from the block, then upon re-opening the drawing, the charts will be updated with C2 gone

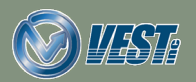

<span id="page-15-0"></span>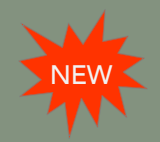

### Machining Chart Automatically Updated

#### MDTools automatically updates the Machining Chart when the Part (Block) is modified

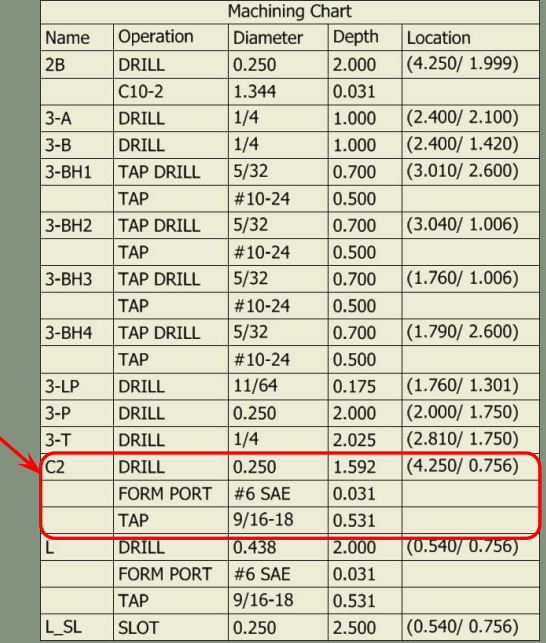

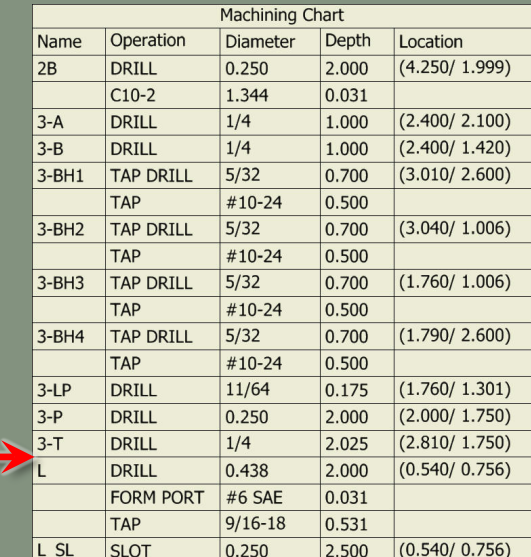

#### Updated Machining chart

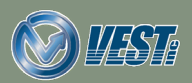

<span id="page-16-0"></span>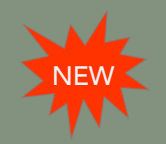

### Balloons/Annotations Automatically Updated

Balloons and all MDTools drawing annotations updated when the Part (Block) is modified

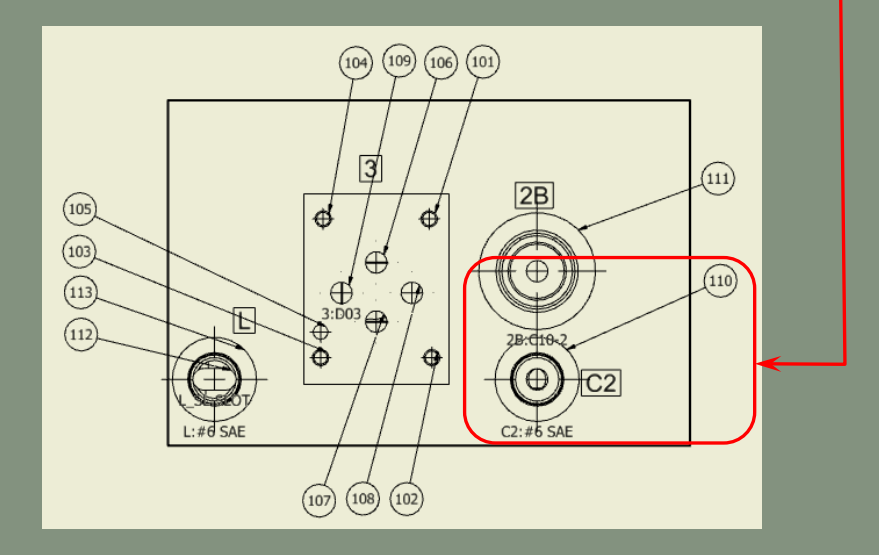

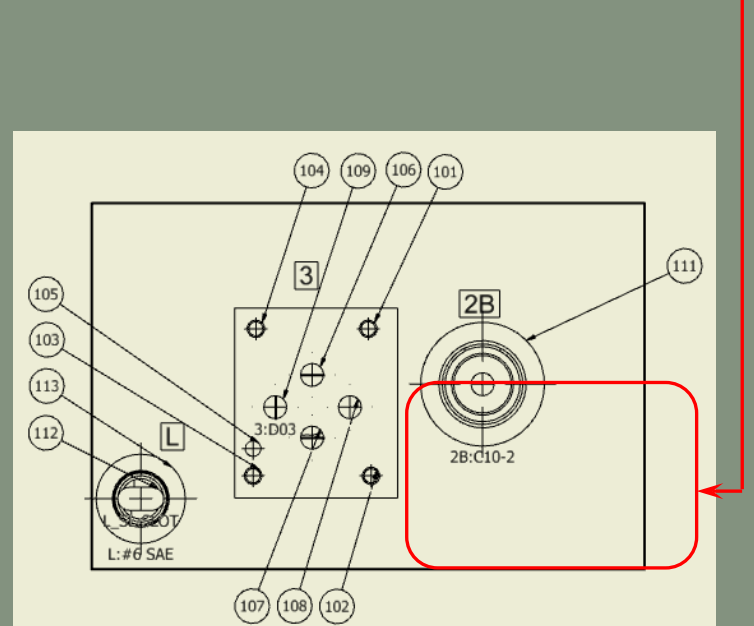

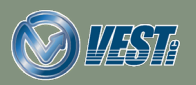

<span id="page-17-0"></span>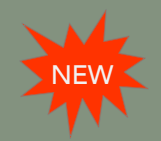

### MDTools Library Manager 2019

#### Materials section included in MDTools Library Manager 2019

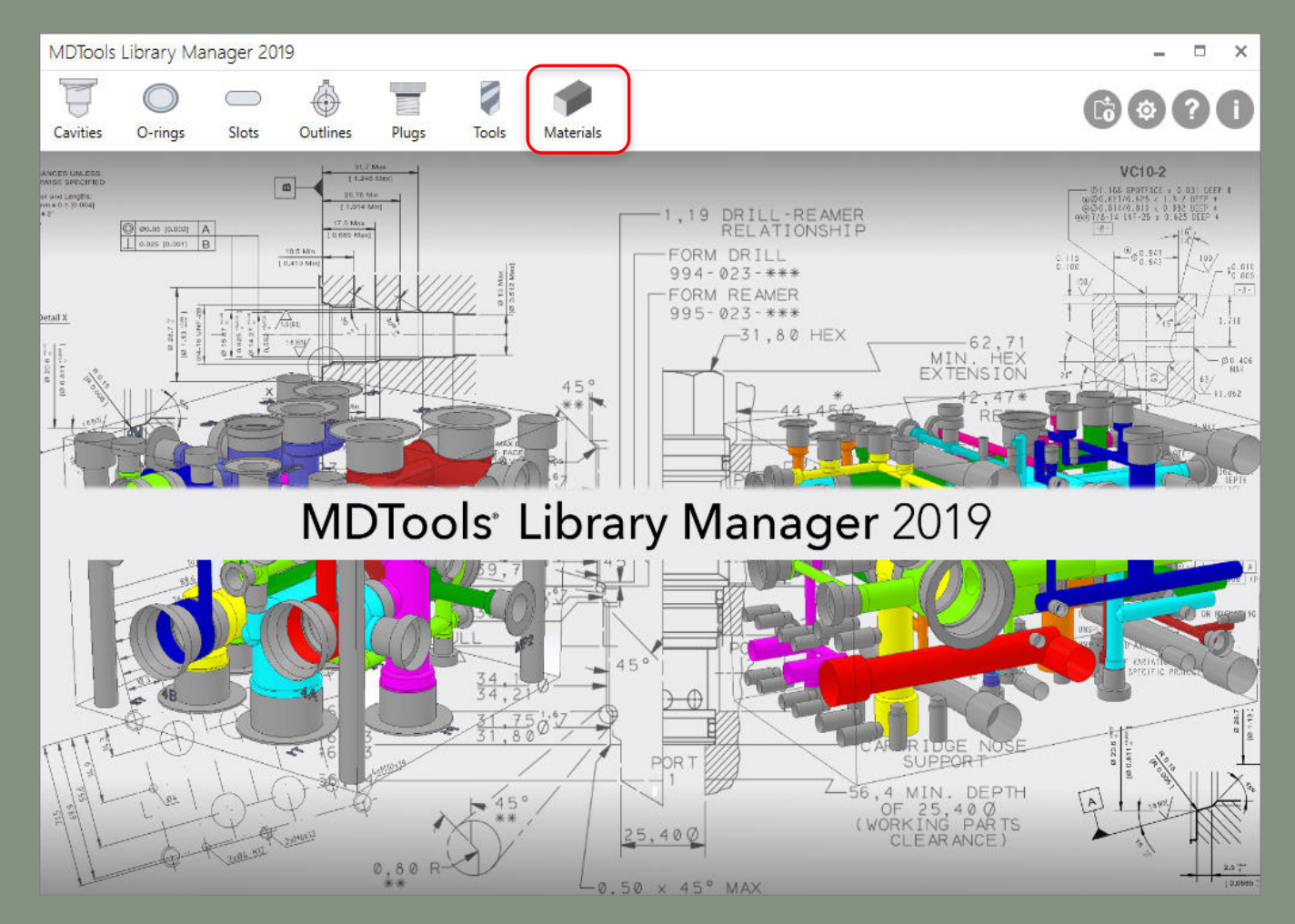

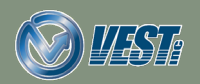

**MDTools® 970 What's New 18 of 22 of 22 of 22 of 22 of 22 of 22 of 22 of 23 of 22 of 23 of 22 of 23 of 22 of 23 of 22 of 23 of 22 of 23 of 22 of 23 of 22 of 23 of 22 of 23 of 22 of 23 of 22 of 23 of 22 of 23 of 22 of 23 o** 

<span id="page-18-0"></span>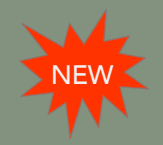

### Manage Material Bars

#### Manage cross section and machining allowance of bars

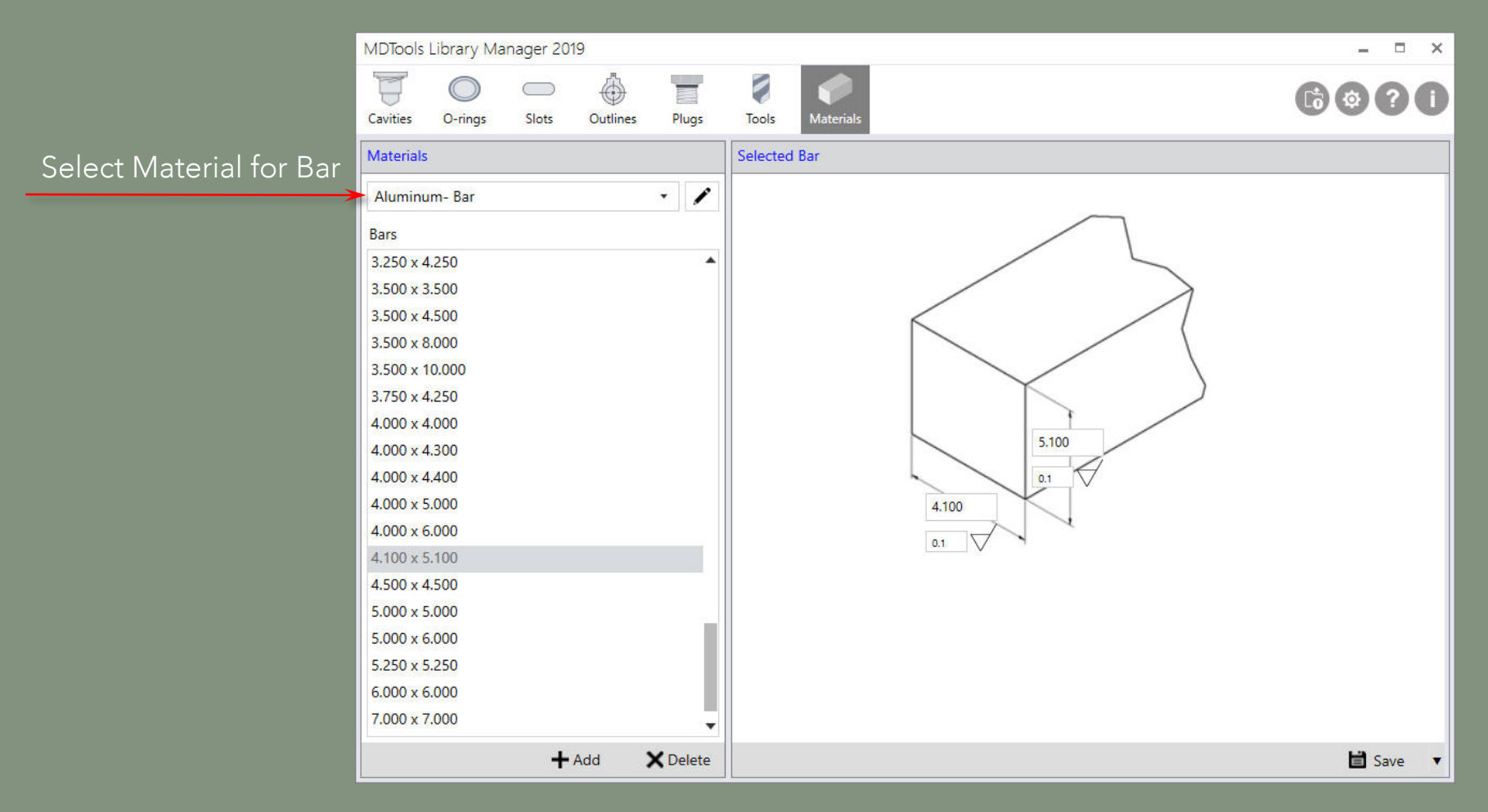

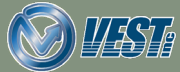

<span id="page-19-0"></span>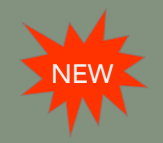

### Manage Material Plates

#### Manage thickness and machining allowance of plates

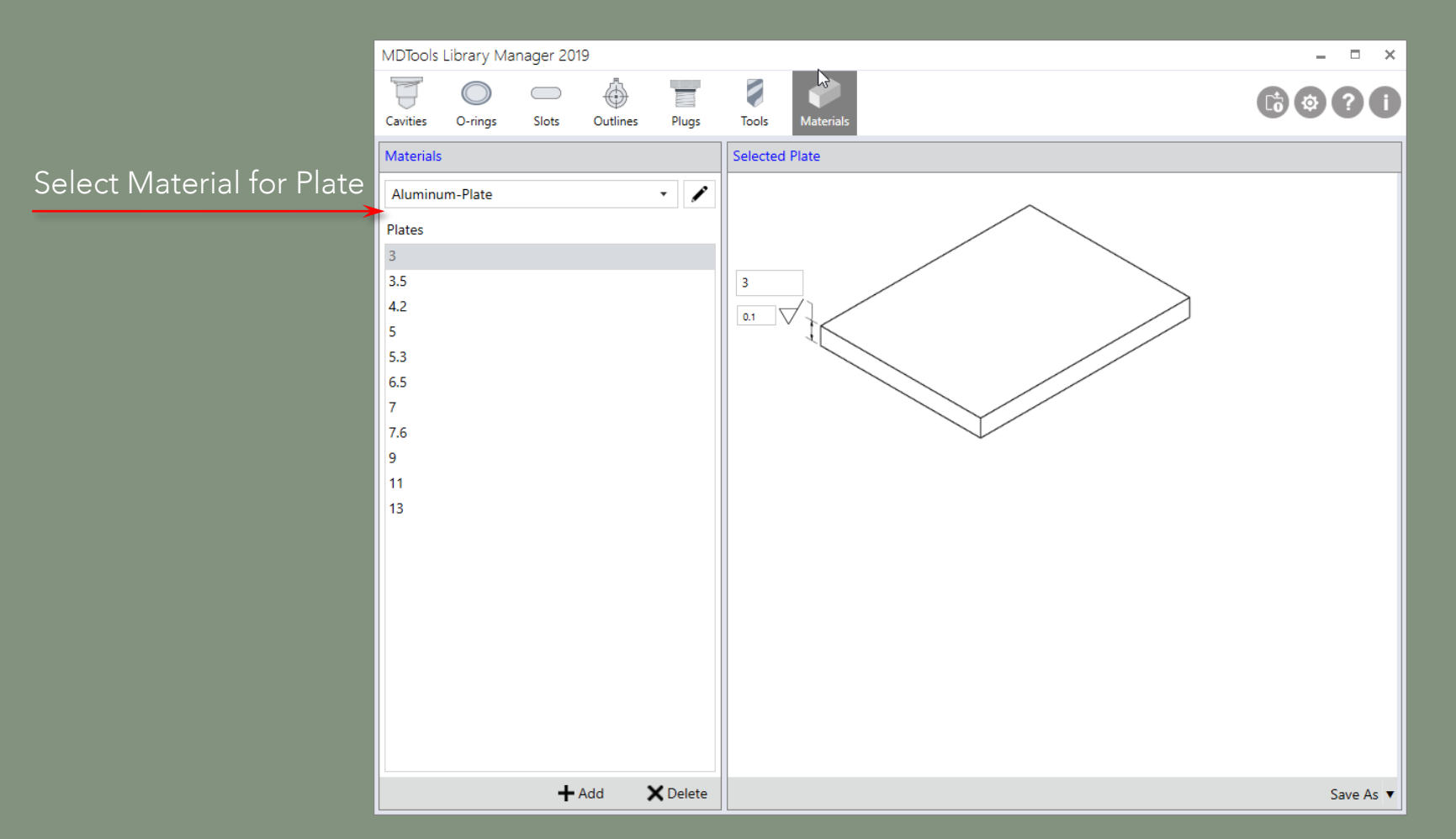

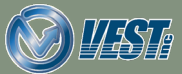

<span id="page-20-0"></span>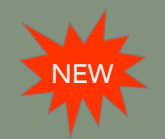

### Add/Modify Materials and Allowances

#### Manage material cross section and machining allowance of bars and plates

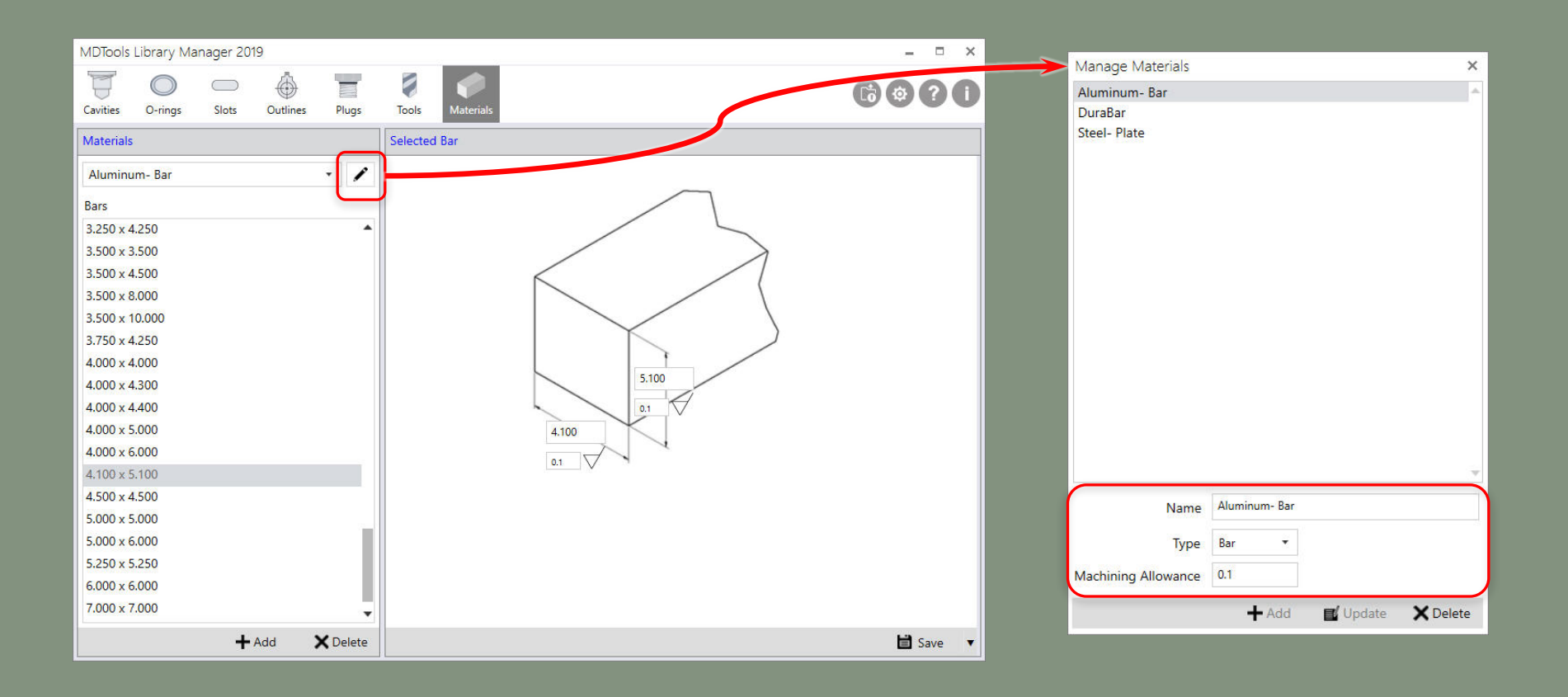

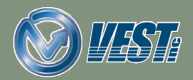

**MDTools® 970 What's New 21 of 22 of 21 of 22**   $\triangleright$ 

## <span id="page-21-0"></span>Do more… MDTools®970 manifold design software ®

### USA: +1 (248) 649-9550 [sales@VESTusa.com](mailto:sales@VESTusa.com) Europe: +39 328 695 70 01 [carlo.molon@VESTusa.com](mailto:carlo.molon@VESTusa.com)

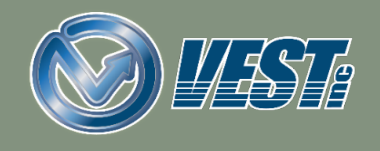